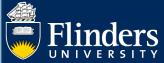

# **MILESTONES - STUDENT QUICK REFERENCE GUIDE**

# **OVERVIEW**

This guide explains how to use your milestone timeline, log progression milestones and answers some common questions.

## **APPLIES TO**

**HDR Students** 

# **MILESTONE WORKFLOW**

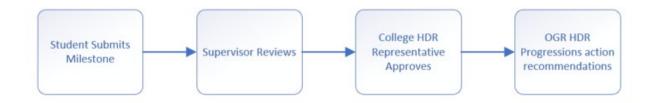

# **COMMON QUESTIONS**

# 1. Why are milestones showing on my dashboard?

If you have an overdue milestone or a milestone that is due within the next 8 weeks, you will get a prompt on your landing page in a **Milestones** table.

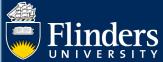

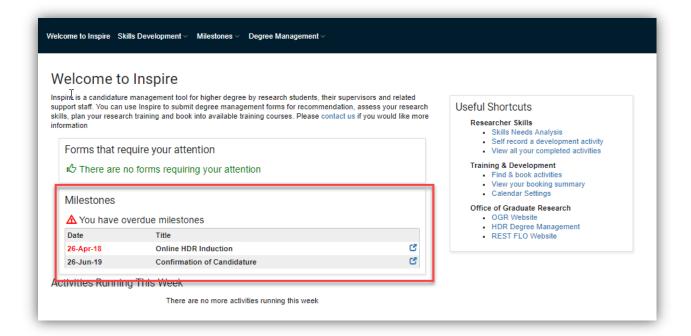

You and your supervisor will also receive an email to advise you that you have an upcoming milestone 8 weeks prior to the due date. A reminder will be sent out 4 weeks prior to its due date. When a milestone becomes overdue you will get a reminder to action the overdue milestone at 4 weekly intervals until you have completed the milestone.

# 2. What is my milestone timeline?

Your timeline shows all the Milestones required for your candidature. It allows you to proactively plan and manage your time during your candidature by being aware of upcoming milestones that you need to complete as part of your successful progression in the degree.

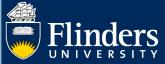

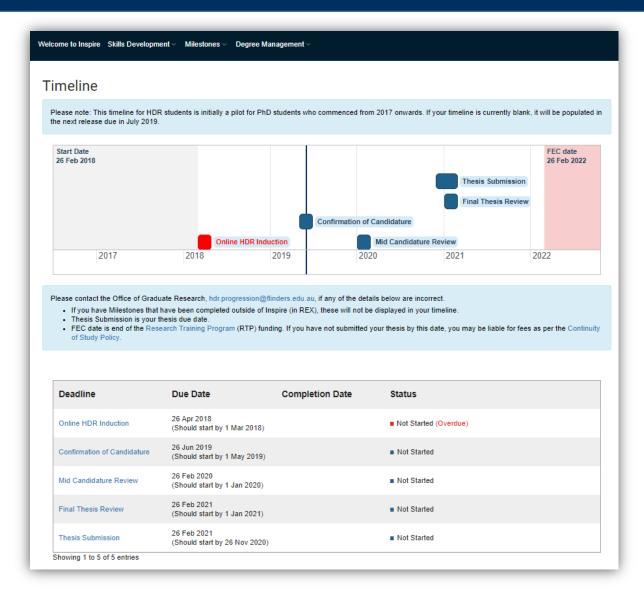

If you hover over a Milestone, it indicates the timeframe for completion. Completed Milestones are indicated in green, and overdue Milestones are indicated in red. Please note if your milestone is not completed 1 month after the due date, you may be issued an At Risk notification as per <a href="https://example.com/html/>
<a href="https://example.com/html/>
Progression Procedures Clause 6.1.">https://example.com/html/>
Progression Procedures Clause 6.1.</a>

You can access the Milestone documentation either by clicking the link on the timeline or via the table below the timeline.

4 weeks prior to your Milestone due date, a reminder notification is sent to students and supervisors.

If you submit a degree management form to change from FT to PT or vice versa, or an intermission or extension request, once your degree management form is approved, all your future deadlines for your Milestones including your expected thesis submission date adjust automatically.

### 3. Accessing your Milestone timeline

You can access your Milestone timeline in two ways.

The first way is to click on the little blue icon that is next to your milestone reminders on your landing page.

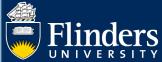

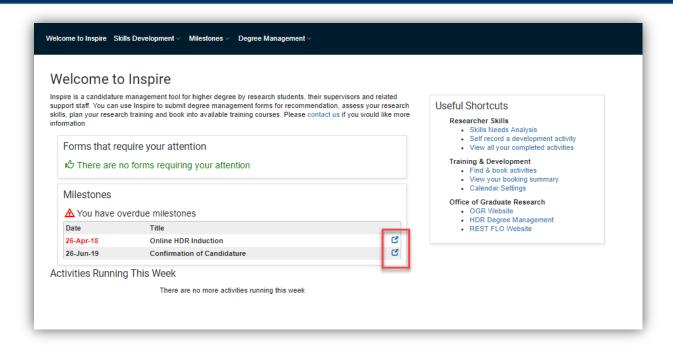

If you do not have any upcoming or overdue milestones, you can select **timeline** from the **Degree Management** tab.

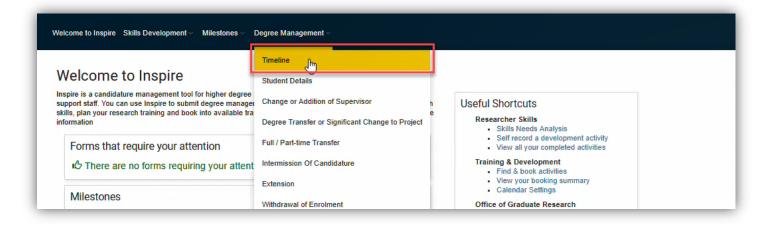

Both will result in you being navigated to your milestone timeline.

### 4. Other ways of navigating to your milestone forms.

Select **Milestones** and a drop-down menu will appear. Hovering over each Milestone Name, the title will highlight yellow. Students select the correct milestone for their current progress to submit. If you are unsure which Milestone to complete, check your timeline

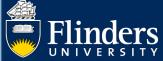

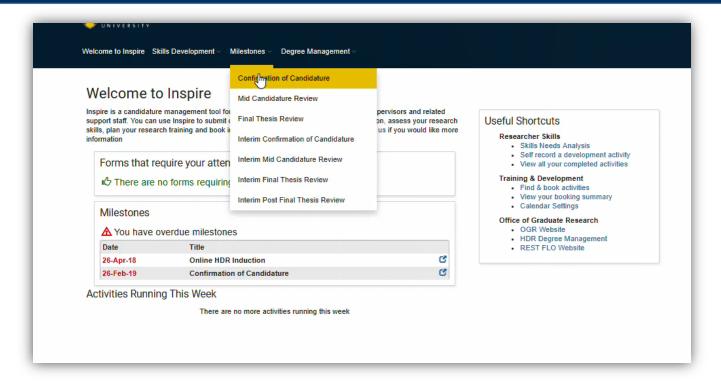

#### 5. What documents does a student need for their Milestone?

**Please note** document names need to be succinct, that is, not too long and do not contain any special characters such as apostrophes.

To complete your milestone(s) you will require the following mandatory materials:

- Copy of relevant Ethics Approval (if applicable)
- Draft Research Proposal (Interim Pre-Confirmation of Candidature Milestone Only)
- Research Proposal (Confirmation of Candidature Only)
- Draft Chapters (Mid Candidature and Interim Reviews)
- Draft Full Thesis (Final Thesis Review & Interim Post Final Thesis Review)
- Turnitin Report (Access HDR Turnitin box via the REST FLO site self enrol via the https://flo.flinders.edu.au/course/view.php?id=49767). Please note: the Turnitin Report needs to be submitted, not the receipt.
- Evidence of Oral Presentation (Not required for Interim Milestones)
   NB: You need to complete your presentation before you sign off on your milestone once you have signed off you cannot revisit and edit your milestones in Inspire, and your supervisors do not have the ability to upload documents.
- Written feedback for Oral Presentation (if required by your College)
- Completion Plan using your own plan or the OGR template Completion Plan (DOCX 12KB) or gantt chart (XLSX 787KB)

For College specific requirements please check the OGR website.

#### 6. How does a student submit their Milestone?

Open the Milestone form by selecting the blue labelled button. The form will appear in a separate pop up window in the same browser tab.

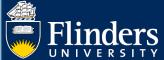

Students need to fill in all mandatory fields marked with a red asterisk. They will also need to upload any required mandatory documentation and then electronically sign the form.

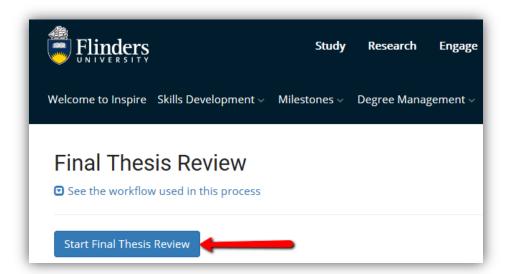

Once signed, the form must be submitted by using the 'Submit' button in the top right-hand corner of the form.

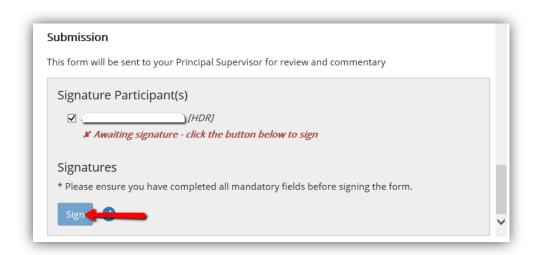

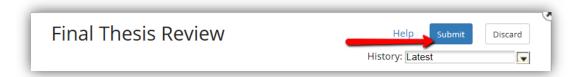

They will then be asked to confirm their submission before sending.

Once submitted, the form status will change from "In Progress" to "Form Submitted". Upon submission, the student will be sent an email notification that their form has been submitted and is now awaiting approval in the workflow process.

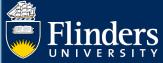

**Please note:** If you have submitted your milestone, and then realise you want to add more information, you need to ask your supervisor to send the form back to you. This is done by the supervisor selecting 'No' to the question "Has the student fulfilled the requirements for this Milestone and stage of candidature and provided sufficient detail?". This will return the form to you (the student) for resubmission.

## 7. Why can't I submit my milestone?

Normally this is because a compulsory field – one with a red asterisk – has not been completed, or a file has not been uploaded.

# 8. What does it mean if the online induction, WHS and Intellectual Property Assignment fields are blank?

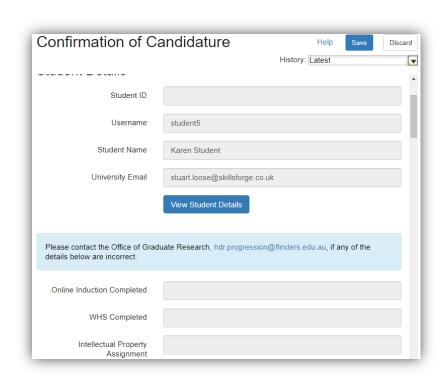

If the Online Induction/WHS/IP Assignment fields are blank, this means they have not been completed or are not required. It is OK for them to stay blank.

# 9. What happens to the student's Milestone form once submitted?

All Student Milestones will be available in Inspire for their Principal Supervisor to provide commentary and make a recommendation. Once the Supervisor has submitted their form it will become available to the College Delegate for a recommendation on the outcome. College Delegates are HDR Academic Advisors, HDR Coordinators or College Deans (Research), if the HDR Academic Advisor is also in the student's supervisory team, the form will move through the delegates accordingly.

Email notifications will immediately be sent to the relevant Supervisors and College Delegate upon submission of the previous form in each workflow. Forms requiring Action can be found on any Users

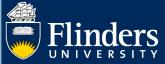

Inspire Dashboard at any time.

## 10. Can a student view the progress of their Milestone?

Students can log into their Inspire account and view the progress of their Milestone at any time.

A student Dashboard will show each step in the workflow in date chronological order. It will display the status as 'Form Submitted' or 'In Progress' with the Deadline of when the form is required to be actioned if not submitted.

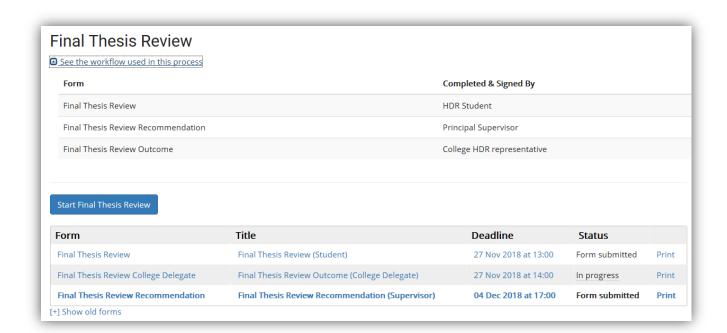

### 11. Can a student view comments on the progress of their Milestone?

Yes, a student can see each Comment added to their Milestone submission. Below is an example of the College Delegate outcome and additional comment. This system creates total transparency.

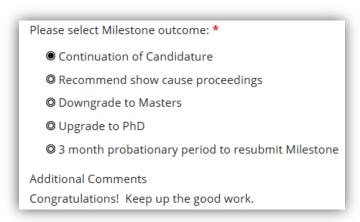

#### Please note:

• If the outcome is 'Upgrade to PhD' or 'Downgrade to Masters', you will need to submit a "Degree Transfer or Significant Change to Project" form in Inspire under the 'Degree Management' tab.

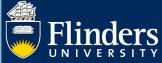

• If the outcome is '3-month probationary period to resubmit Milestone', a new due date for the same Milestone will be set by the HDR Progression Team, and you will re-do the same Milestone.

#### 12. Will a student be notified of their Milestone outcome?

Final outcome email notifications will be sent to the student and other users involved in the process.

inspire
Milestone Outcome: Final Thesis Review submitted by Miss B...
Inspire

# 13. Can a student print a Milestone?

Yes, the print button is available if you wish to either print your milestone or print it to a PDF for your own records. It will still be available in Inspire for you to view even once it is submitted and completed.

# 14. My variation has been approved and my timeline has gone blank – what happened?

When a variation is approved; such as an extension, intermission or moving to full-time or part-time, your timeline will reset to incorporate this variation. This calculation takes 10-20 minutes to show in the system. While the system calculates the new dates of your milestones, the timeline will clear. This will only affect uncompleted future dated milestones.

Timeline before variation approved

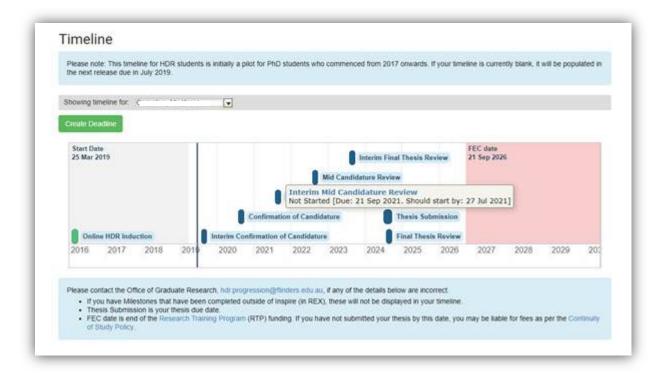

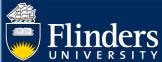

# Timeline immediately after variation approved

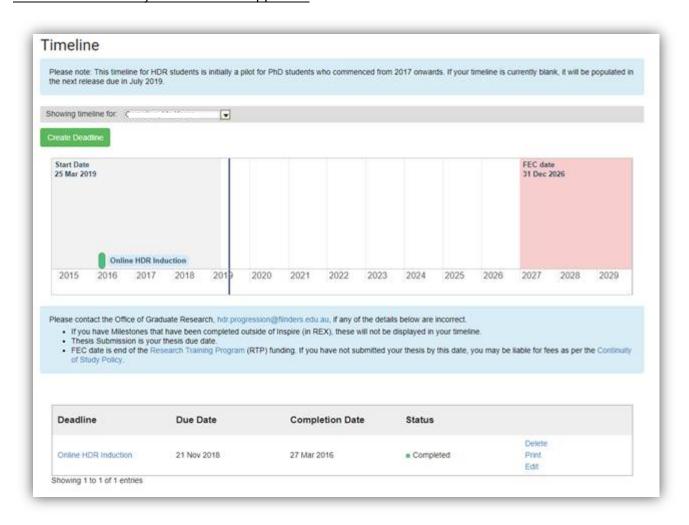

Timeline 20 minutes after variation approved

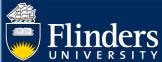

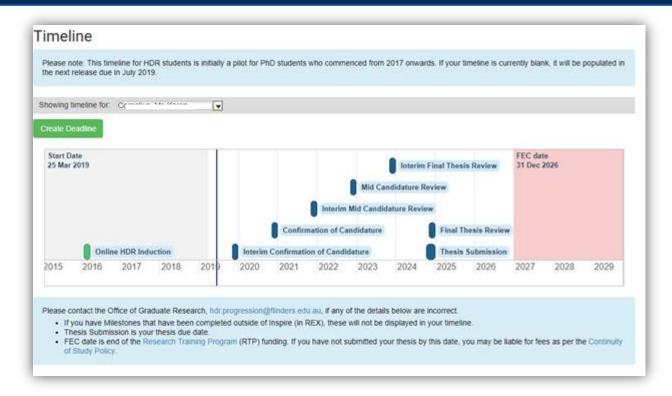